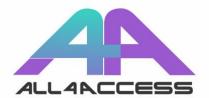

### All4Access iOS User Guide

## Download and setup

- 1. Download the All4Access from the App Store to your mobile device using the following link https://apps.apple.com/us/app/all4access/id1536730896
- 2. When you open the app for the first time, the app will ask you for permission to Access your Microphone. Select OK.
- 3. The app will also show a notification to access braille line settings. If you are not a braille user, select No. Otherwise, go to the settings, and adjust them to your preference.

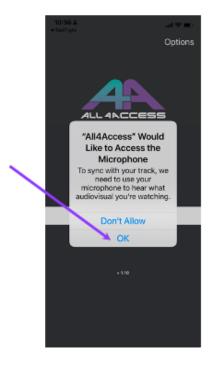

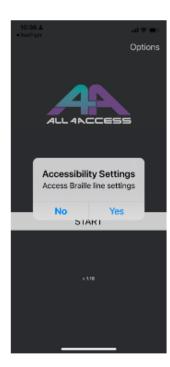

# **Using All4Access**

- 1. Play the programming on your computer, or another device. Ensure the programming volume is adequate and avoid other noises as possible.
- 2. Select "Start" on the app.
- 3. Select "Sync." While the system finds a match for the programming, a "Wait, please" button will appear.

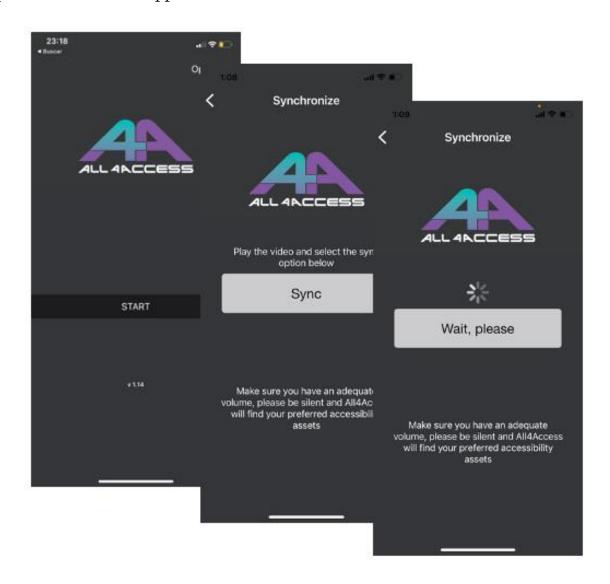

4. Once All4Access identifies the programming, it will show a list of available options. Select the option you want to use and enjoy the programming.

#### **About All 4Access**

All4Access is a global repository that stores media accessibility assets, such as captions, audio description, and American Sign Language. It works in combination with the All4Access app to simplify how assets are shared and used while protecting the rights of media creators. All4Access is a technology created by Dicapta and the Universidad Carlos III de Madrid, funded in part by the U.S. Department of Education.

## About Dicapta

Dicapta is a technology and communications company whose mission is to make entertainment and culture accessible to people with sensory disabilities. Since 2004, Dicapta has worked in the media industry as an agent of change to further inclusion.

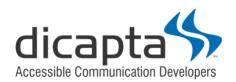

www.dicapta.com 407-389-0712 info@dicapta.com